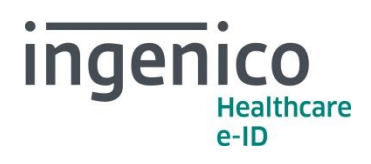

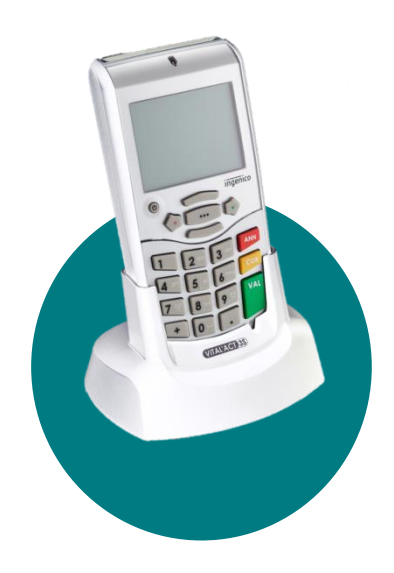

## **VITAL'ACT-3S (Référentiel TLA 3.30)**

INFORMATION DESTINEE AUX PRESCRIPTEURS REALISANT DES AVIS PONCTUELS *15 septembre 2017*

## Chers partenaires / utilisateurs

Ingenico Healthcare/e-ID informe ses partenaires et utilisateurs Prescripteurs, des modalités de création et de facturation des nouveaux actes NGAP (Cf. Convention Médicale 2016 – Fiche réglementaire 143 sur l'Avis ponctuel de consultant). Cette évolution réglementaire sera intégrée dans une future mise à jour logicielle du **VITAL'ACT-3S**.

Les actes supports concernant la revalorisation des avis ponctuels de consultant sont :

- « APV », (Avis ponctuel de consultant du médecin en visite),
- « AVY », (Avis ponctuel de consultant réalisé par un psychiatre, neuropsychiatre ou neurologue en visite).
- « APC », (Avis ponctuel de consultant du médecin),
- « APU », (Avis ponctuel de consultant réalisé par les professeurs des Universitéspraticiens hospitaliers),
- « APY », (Avis ponctuel de consultant réalisé par un psychiatre, neuropsychiatre ou neurologue),

Ces actes prennent effet le 1er octobre 2017.

Ingenico Healthcare/e-ID vous présente ci-après un exemple de création et d'utilisation de l'acte « APV » qui concerne l'ensemble des prescripteurs en visite réalisant des avis ponctuels.

Nous proposons également aux utilisateurs Prescripteurs de retrouver les vidéos d'accompagnement concernant cette évolution réglementaire sur notre site internet **<https://healthcare-eid.ingenico.com/>** dans la rubrique « Support », sélectionnez « Pour les Professionnels de Santé ». Choisissez la version correspondante à votre **VITAL'ACT-3S**.

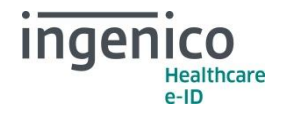

# Comment faire ?

Pour **créer le nouvel acte APV** *(par exemple)*, à partir de l'écran d'accueil « **INTRODUISEZ** LA CARTE VITALE », appuyez sur la touche « **\*\*\*** », positionnez le curseur avec les touches **KIAUT** » et « **BAS** » sur « Gestion des actes »  $\left[\bigtimes^{\infty}_{0}\right]$  puis validez avec la touche  $\circ$ :

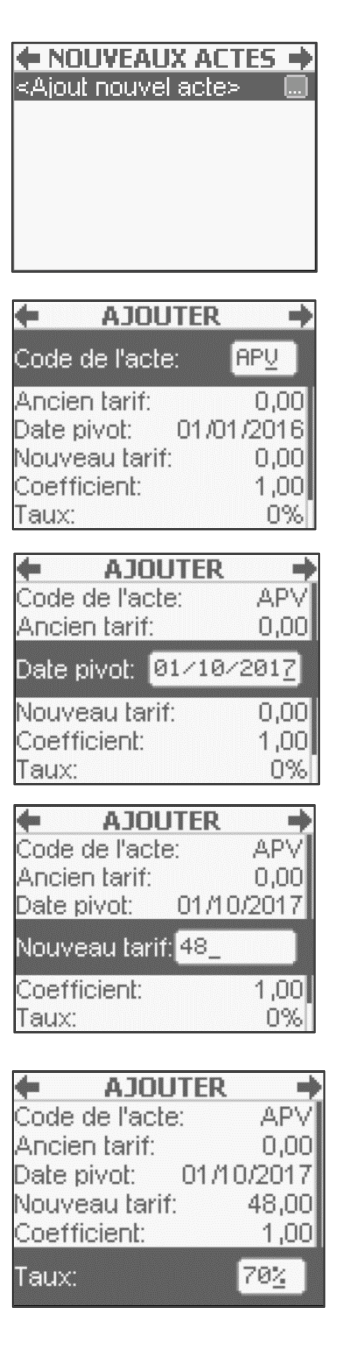

Sur « Ajout nouvel acte » appuyez sur la touche « **\*\*\*** »

Renseignez le nom de **l'acte (APV)** à l'aide du clavier alphanumérique.

Renseignez la date pivot (1er octobre 2017) à l'aide du clavier alphanumérique puis naviguez avec les touches « **HAUT** » et « **BAS** ». Laissez « **Ancien tarif** » à zéro.

Complétez le montant de l'acte selon la réglementation à l'aide du clavier alphanumérique.

Le taux doit-être à 70% (saisie à partir du clavier alphanumérique).

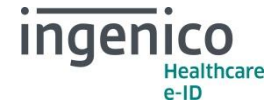

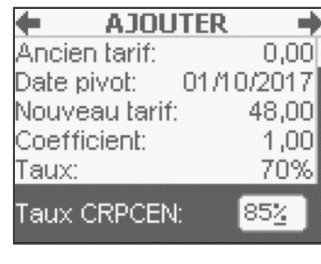

Le taux CRPCEN doit être à 85 %. Validez avec la **touche verte** puis appuyez sur la touche  $\Box$ 

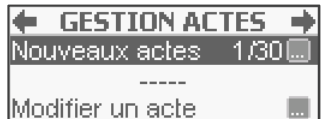

Afficher un actel 匾 Modifier une indemnité ■ Modifier une maioration 團 L'**acte APV** a bien été créé (le montant n'apparaîtra qu'après le 1er octobre 2017.

Sur l'écran de gestion des actes, le nombre d'acte créé est comptabilisé (30 actes peuvent-être créés).

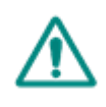

*Attention : les modifications concernant les actes et les tarifs associés sont sous la*  responsabilité de l'utilisateur. Ces modifications doivent être conformes à la réglementation et *aux exigences de l'Assurance Maladie. En cas de non-respect de la réglementation, l'utilisateur s'expose à un rejet de ses FSE.*

Toutes ces manipulations sont à réaliser avec chacune des cartes CPS enregistrées dans le **VITAL'ACT-3S**.

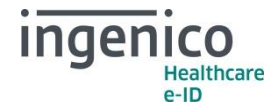

L'ensemble des nouveaux actes applicables au 1<sup>er</sup> octobre 2017 peut être créé avec un **Ancien tarif** à « 0,00€ » et une **Date pivot** saisie au « 01/10/2017 ».

Le tableau ci-dessous indique les autres paramètres à saisir pour la création de ces nouveaux actes :

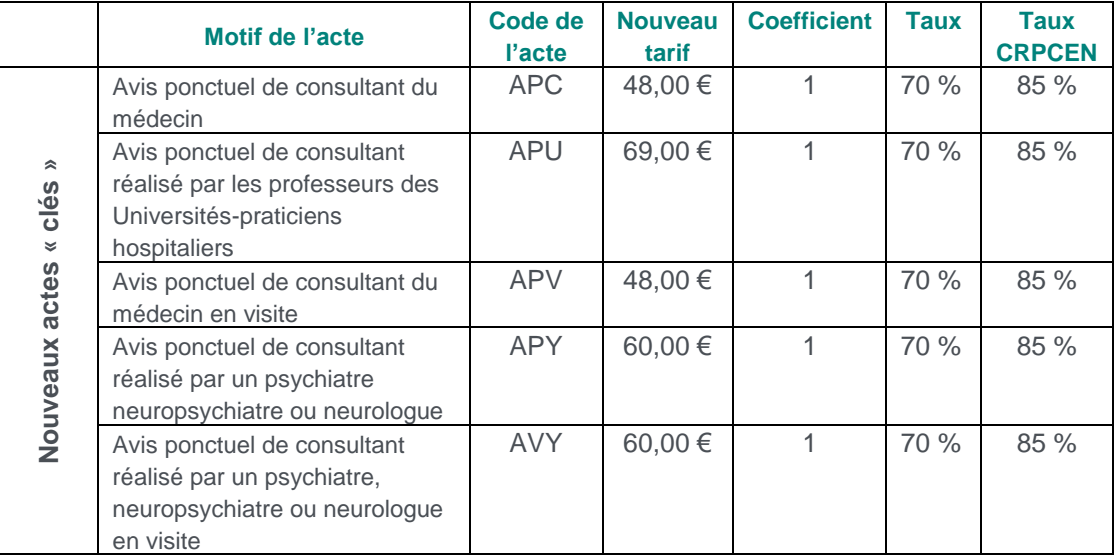

Une fois qu'un nouvel acte est créé (ex : APV), son association avec un ancien acte secondaire (ex : MD) est possible sur un TLA en version 4.10 en validant la proposition de forçage de la FSE. Cette association est cependant bloquée au niveau applicatif pour les TLA en **version 3.30**.

En conséquence pour les TLA 3.30, il est nécessaire d'effectuer une modification au niveau des tables réglementaires (voir description ci-dessous).

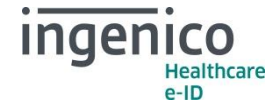

**Pour modifier une table réglementaire** (seule la « table 12 orientée prescripteurs : actes associés » est concernée par cette manipulation) :

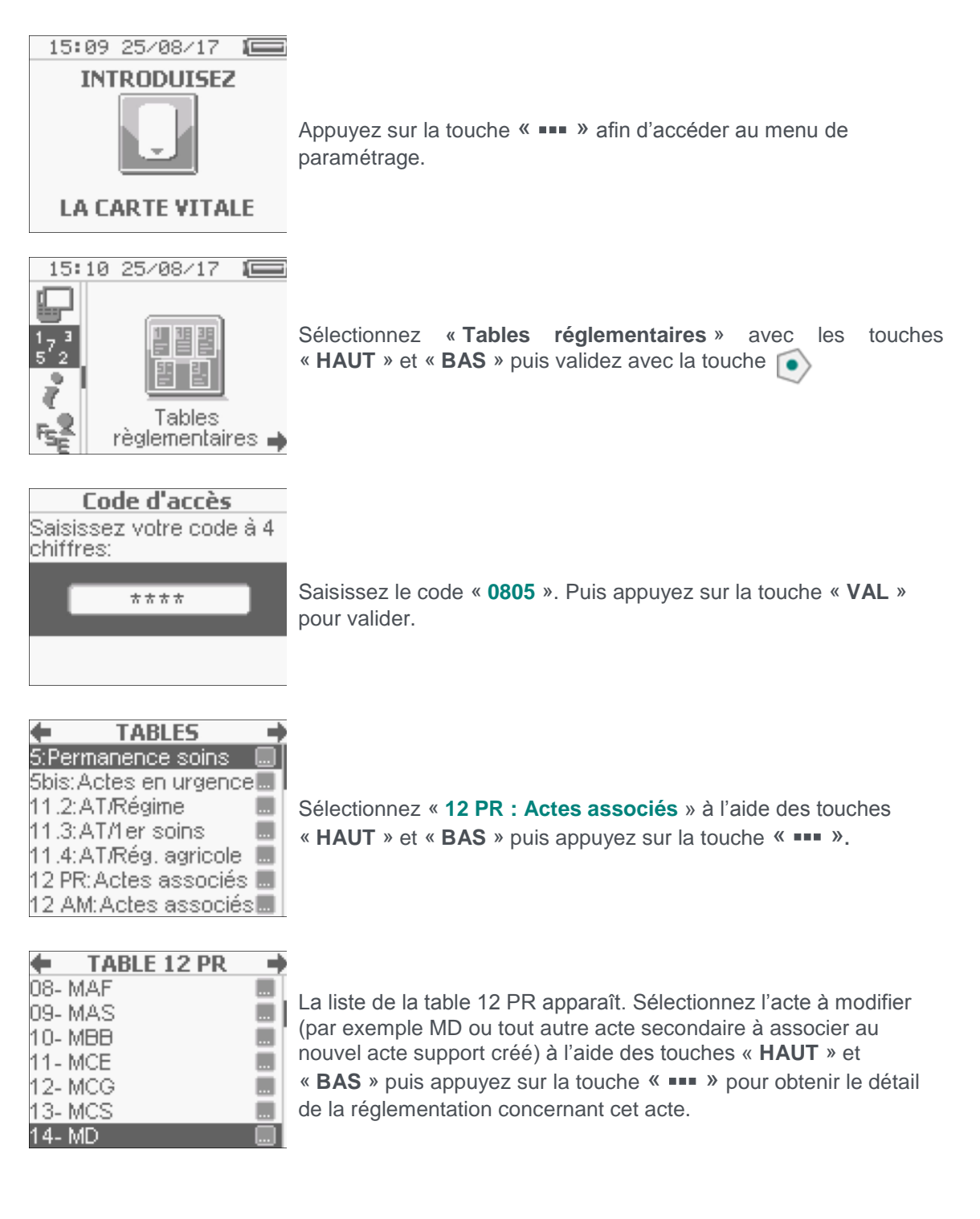

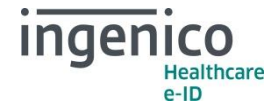

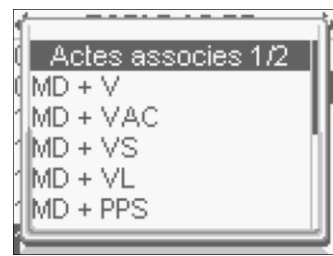

Par exemple, MD ne peut s'associer qu'avec la liste des actes supports V, VAC, VS, VL, PPS, VG, VGS. Pour continuer, appuyez sur la touche « **VAL**».

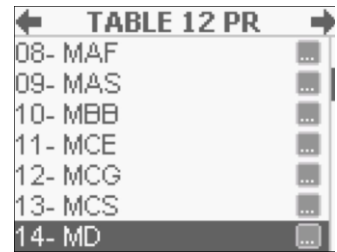

Pour lever cette restriction, appuyez ensuite sur la touche pour supprimer la ligne.

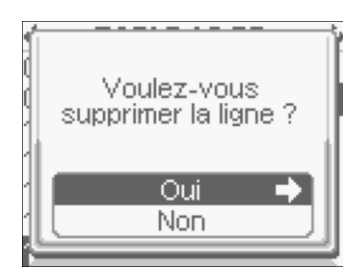

Pour confirmer la suppression de la ligne, sélectionnez « **OUI** » à l'aide des touches « **HAUT** » et « **BAS** » et appuyez sur la touche Sélectionnez « **NON** » pour revenir en arrière.

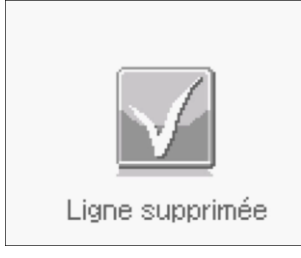

La ligne a été supprimée. Appuyez sur la touche « **VAL** ».

Toutes les manipulations de création ou de modification sont à réaliser avec chacune des cartes CPS enregistrées dans le **VITAL'ACT-3S**.

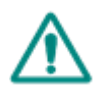

*Attention : les manipulations communiquées dans le document concernant la modification des tables réglementaires permettent de débloquer la faculté du TLA de facturer des associations d'actes nouveaux avec des anciens actes secondaires, tel que le prévoit la réglementation avec la nouvelle convention médicale 2016. Toutefois, nous avertissons les utilisateurs que les modifications des tables réglementaires, en dehors de ce contexte, peuvent les exposer à un rejet de leurs FSE en cas de non-respect de la réglementation.*

Un exemple de facturation sur un **VITAL'ACT-3S 3.3x** est détaillé ci-dessous.

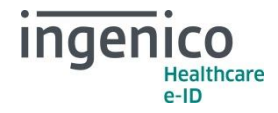

### **Exemple de facturation de l'acte APV après le 1er octobre 2017**

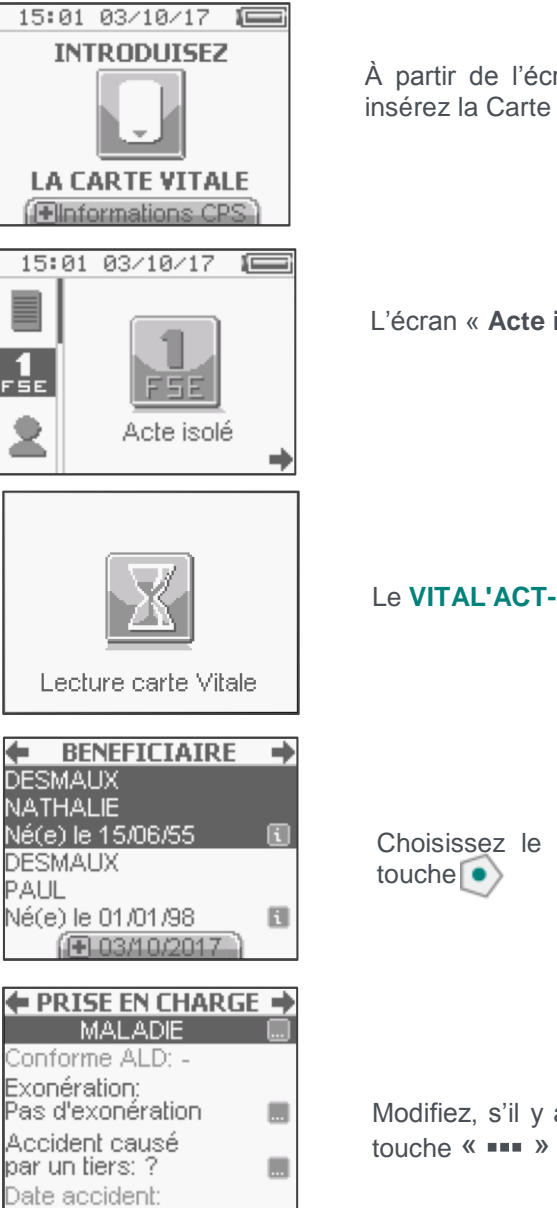

À partir de l'écran « **INTRODUISEZ LA CARTE VITALE** », insérez la Carte Vitale de votre patient.

L'écran « **Acte isolé** » apparaît, appuyez sur la touche

Le **VITAL'ACT-3S** lit la carte Vitale.

Choisissez le bénéficiaire des soins puis appuyez sur la

Modifiez, s'il y a lieu la prise en charge puis appuyez sur la touche « ••• » pour confirmer la prise en charge.

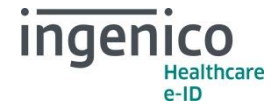

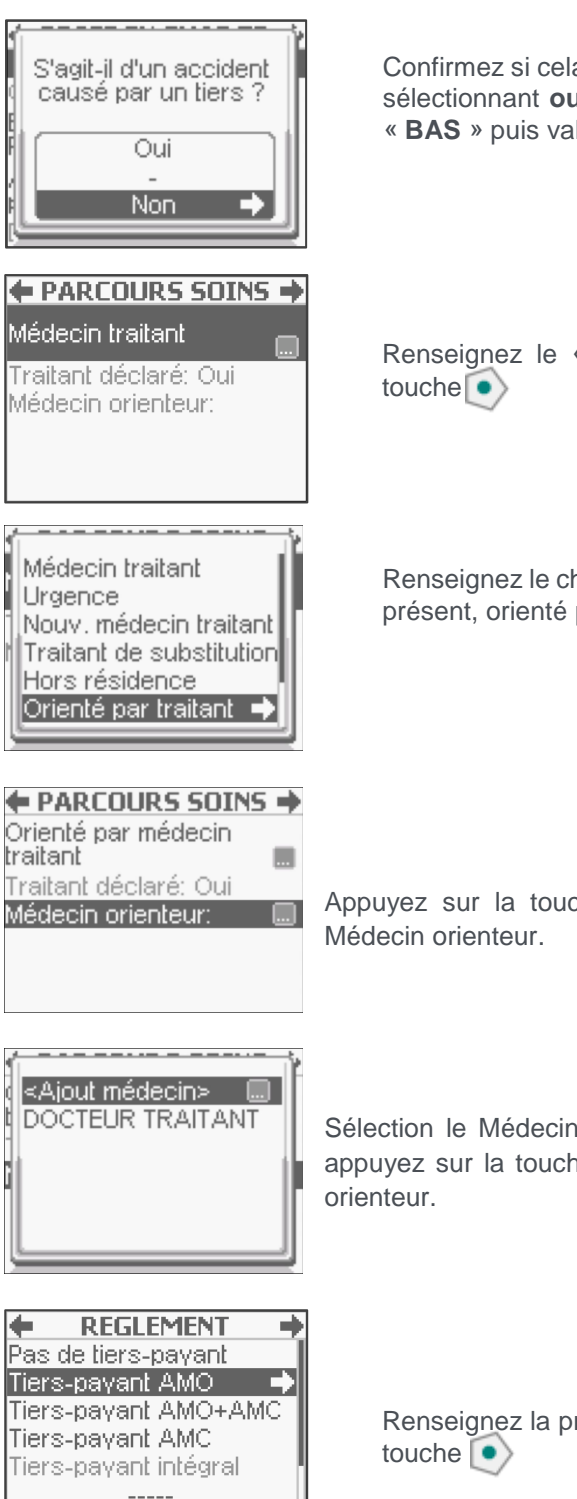

Confirmez si cela concerne un accident causé par un tiers en sélectionnant **oui** ou **non** à l'aide des touches « **HAUT** » et « **BAS** » puis validez avec la touche

Renseignez le « **Parcours de Soins** » et validez avec la

Renseignez le choix concernant le parcours de soin (contexte présent, orienté par le Médecin Traitant).

**DOCTEUR TRAITANT** 

Appuyez sur la touche «  $\bullet\bullet\bullet\bullet\bullet\bullet\bullet$  pour sélectionner ou créer le

Sélection le Médecin orienteur avec la flèche (haut ou bas) ou appuyez sur la touche «  $\bullet\bullet\bullet\bullet\bullet\gamma$  pour créer un nouveau Médecin

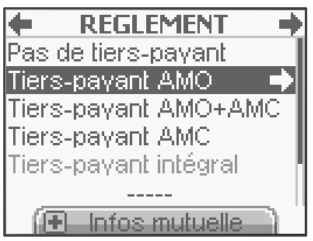

Renseignez la prise en charge tiers payant et validez avec la

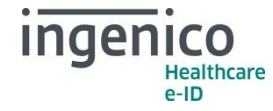

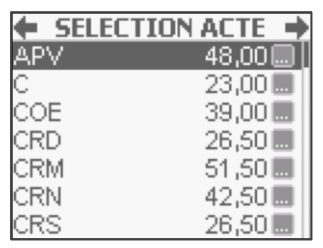

Sélectionnez l'acte à facturer puis validez avec la touche

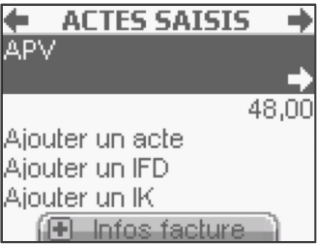

Sélectionnez « **Ajouter un acte** » à l'aide des touches « **HAUT** » et « **BAS** » puis appuyez sur la touche

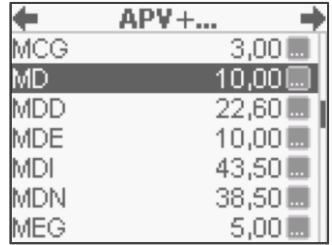

Sélectionnez « **MD** » via les touches « **HAUT** » et « **BAS** » ou à partir du clavier alphanumérique. Validez avec la touche $\left\{ \bullet \right\}$ 

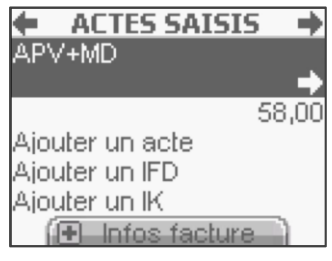

Vérifiez les actes saisis. Si tout est correct, validez avec la touche  $\bigcirc$ 

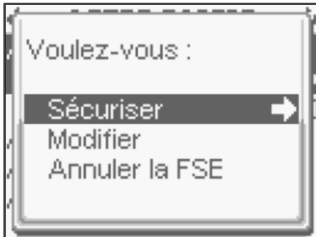

Sélectionnez votre choix à l'aide des touches « **HAUT** » et « **BAS** » et validez avec la touche

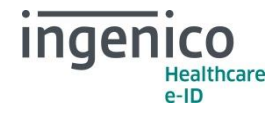

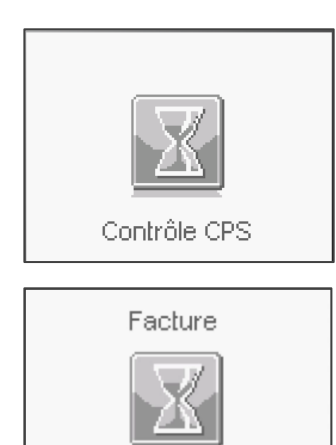

Le **VITAL'ACT-3S** fait le contrôle de la CPS.

Cet écran apparaît avant la confirmation de la sécurisation de la facture.

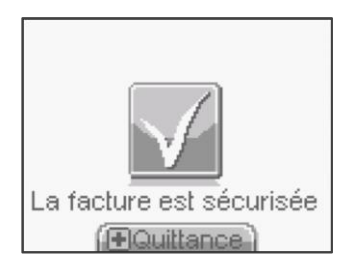

000058,00

La facture est sécurisée. À partir de cette étape, vous pouvez consulter la quittance de votre facture en appuyant sur la **touche « + »**

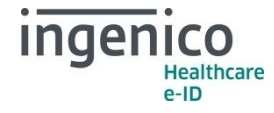

#### *Détail de la quittance*

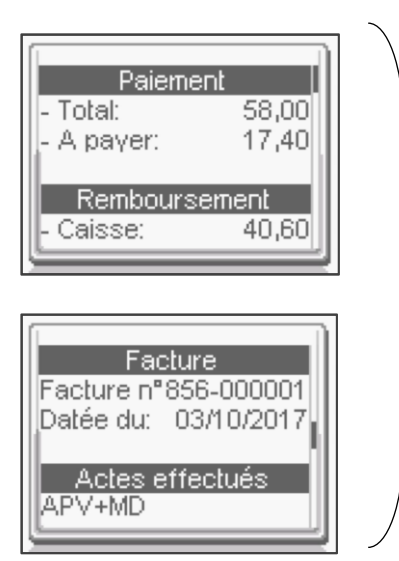

Consultez le contenu de votre facture en parcourant la quittance à l'aide des touches « **HAUT** » et « **BAS** ».

En vous remerciant pour votre confiance.

L'équipe Support Client Ingenico Healthcare/e-ID

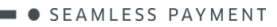